# IFS Aviation Maintenance Custom Lobby Creation Guide Maintenix 8.3-SP10

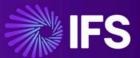

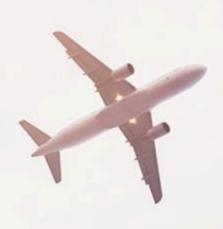

**Document Revision: 8.3-SP10-1** 

Publication Date: November 28, 2024

# **Contents**

| 1 | Introduction                                                                                 | 3  |
|---|----------------------------------------------------------------------------------------------|----|
| 2 | Create a data mart/view in the Maintenix schema                                              | 4  |
|   | 2.1Create a data mart/view                                                                   |    |
|   | 2.2Grant data mart/view to IFSAPP schema                                                     |    |
|   | 2.3Replicate Maintenix data mart/view on the IFSAPP schema and configure Authority filtering | 8  |
| 3 | Create a projection model with IFS Developer Studio                                          | 10 |
|   | 3.1Create a projection model                                                                 | 10 |
|   | 3.2Connect Maintenix data mart/view to the projection model                                  | 11 |
| 4 | Create a client model with IFS Developer Studio                                              | 13 |
|   | 4.1Create a client Model                                                                     | 13 |
|   | 4.2Create a list view under the client model                                                 | 14 |
|   | 4.3Connect client model list to navigator entry                                              | 15 |
| 5 | Create a lobby page on IFS Cloud                                                             | 17 |
|   | 5.1Create a data source for the lobby page                                                   | 17 |
|   | 5.2Design elements of the lobby page                                                         | 19 |
|   | 5.3Create and link lobby page to data source and elements                                    | 21 |
| 6 | Customize the configured lobby page from IFS Cloud UI                                        | 22 |
|   | 6.1Duplicate a lobby page                                                                    |    |
|   | 6.2Customize the duplicated lobby page                                                       | 24 |
|   | 6.3Add page parameters to the lobby page                                                     | 25 |
|   | 6.4Change lobby page parameter value and view details                                        | 26 |
|   | 6.5Link lobby page to navigator menu                                                         | 27 |
| 7 | References                                                                                   | 30 |

# 1 Introduction

The purpose of this document is to provide the end-to-end ability to create custom lobbies with their respective data sets, enabling existing customers to take advantage of the IFS Lobbies functionality through a co-deployed solution and a Maintenix-only data source.

#### This document covers:

- Technical details on how to create custom projections based on Maintenix data.
- Instructions on how to create custom lobbies with associated UI based list views.

The document also provides a basic insight into (described under the relevant sections):

- · Projection Models
- Client Models

2

#### Create a data mart/view in the Maintenix schema

This section provides a stepwise guide on how to create a database view in the Maintenix schema.

#### 2.1Create a data mart/view

- 1. Establish connection to the Maintenix database from the development application (E.g.: SQL Developer).
- 2. Write the script/query to create the required data mart/view.
  - Script the query in the following format:

```
| CREATE OR REPLACE VIEW <ViewName> AS
| <QueryRequiredToCreateView> {
| }
| WITH READ ONLY;
```

Define the attributes to be listed in the data mart/view under the query.

```
Internal to the control of a special property of a second property of a second property of a
```

- 3. Execute the script to create the Maintenix data mart/view.
- **4.** Scroll down to the output window to view the script status (E.g.: the Script Output panel on SQL Developer application).

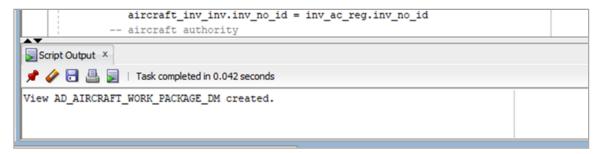

**5.** On the **Connections** navigation panel, expand the **Views** node under **Database Connections** to locate the newly created data mart/view and its attributes.

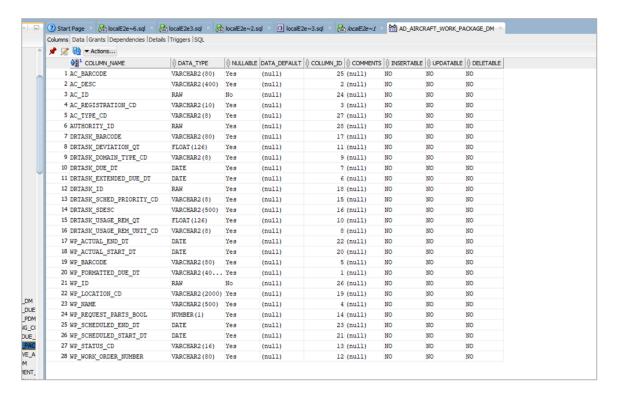

**6.** Navigate to the **Data** tab to view the data displayed under the newly created view.

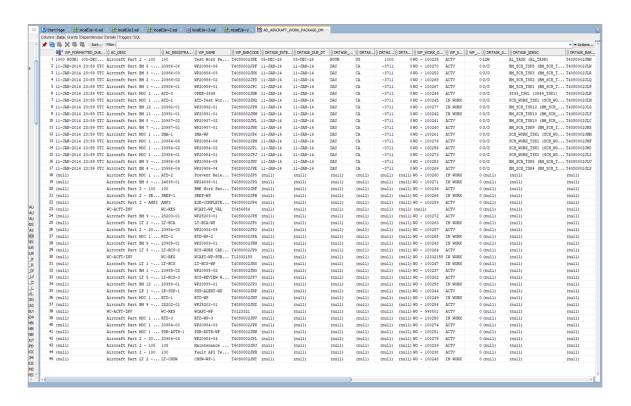

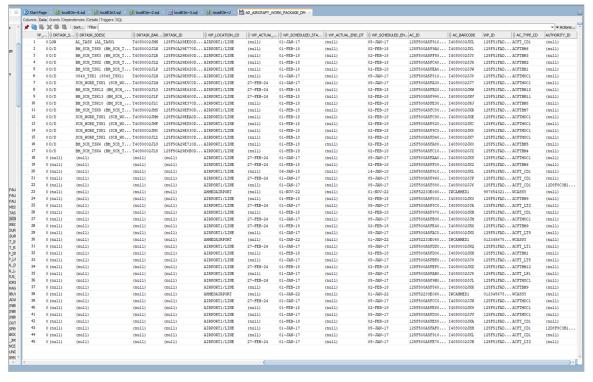

#### 2.2Grant data mart/view to IFSAPP schema

Run the following script to grant access to the previously created Maintenix data mart/view to IFSAPP schema.

```
GRANT SELECT ON <ViewName> TO ifsapp WITH GRANT OPTION;
GRANT SELECT ON <ViewName> TO ifsinfo;
GRANT SELECT ON <ViewName> TO ifssys;
```

# 2.3Replicate Maintenix data mart/view on the IFSAPP schema and configure Authority filtering

- 1. Log in to the IFSAPP schema using the relevant login credentials.
- 2. Write and run the script/query required to create the view on the IFSAPP schema.
  - Script the guery in the following format:

 Use the above indicated WHERE clause to set authority filtering for SQL query related data associated with authorities. Note A few entities in Maintenix can be associated with an Authority and therefore a user must have a matching assigned Authority to authorize certain operations on the related entities. The WHERE clause indicated above updates the existing query to use the ad\_user\_authority\_dm (available as a default data mart/view) to filter records for the current user. The username of the current user on IFSAPP schema is retrieved via the Fnd\_Session\_API.Get\_Fnd\_User function. User authority filtering view is updated by the use of a JOIN between user authority for the current username and the authority ID.

Further, if the SQL query related data are associated with Authorities, the following data attribute must be added to the SQL query to expose the governing Authority's ID:

authority\_id(Maintenix table/attribute: org\_authority.alt\_id)

3

# Create a projection model with IFS Developer Studio

This section provides a stepwise guide on how to create a projection model using IFS Developer Studio.

A projection exposes the functional area or business logic of IFS Cloud in the form of a RESTful web service. The structure of the projection model can be broken down into two main elements as shown below.

| The main entry points | Defined in the form of an entity set. An entity set is the element in the URI that can be accessed from the client. |
|-----------------------|----------------------------------------------------------------------------------------------------|
| The body              | Contains projection controls that can be customized for the required functionality.                                 |

### 3.1Create a projection model

- 1. Open IFS Developer Studio.
- 2. Navigate to the **Projects** tab on the navigation panel.
- 3. Scroll down the list and navigate to the **mxcore>Client** project component.
- 4. Right-click Client.
- **5.** On the menu, select **New>Projection Model.** This will open a pop up to create a new projection model.

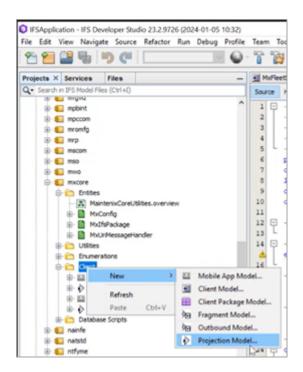

6. Provide a Model Name for the projection as indicated (E.g.: MxFleetStatusHandling).

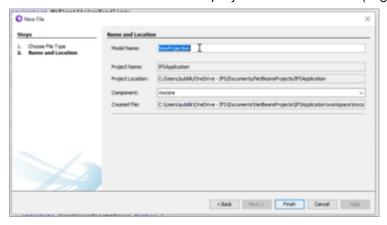

7. Click **Finish** to create the projection model.

#### 3.2Connect Maintenix data mart/view to the projection model

- 1. Scroll down the created \*.projection to locate the Queries section.
- 2. Create a guery as indicated below, to link Maintenix data views to the projection.
  - Script the query in the following format:

```
query <QueryName> {
    from "<MaintenixViewName>";
    lu = none;
    attribute <AttributeName> datatype;
```

```
| ....
|}
```

- Specify the view name (previously created Maintenix data mart/view) under from.
- Specify the data fields of the Maintenix view that are to be used in the projection as attributes.
- Specify the **data type** against the defined attribute.

```
-----OUERTES -----
guery MxFleetStatusOuery {
  from = "ad fleet status dm";
  lu = none;
  attribute AcSdesc Text;
  attribute AcRegistrationCd Text;
  attribute AcSerialNumber Text;
  attribute AcFinNumber Text;
  attribute CurrUsageFlightHours Number {
   format = decimal;
  attribute CurrUsageCycles Number;
  attribute AcOperatingStatus Text;
  attribute AcRegBodyCd Text;
  attribute AcLocationCd Text;
  attribute WpSdesc Text;
  attribute WpStartDt TimestampUtc;
  attribute WpEndDt TimestampUtc;
  attribute WpTurnAroundTimeDt Text;
  attribute WpLocationCd Text;
  attribute AcAssmblCd Text;
  attribute AcBarcode Text;
  attribute UtcTimeZoneCode Text {
    fetch = "'UTC'";
  attribute WpBarcode Text;
  attribute AuthorityId Text;
```

- 3. Move up the \*.projection file and locate the Main Entry Points section.
- 4. Create a new entry point to expose the data fetched via the previously created query.

```
entityset MxFleetStatusQuerySet for MxFleetStatusQuery;
```

# Create a client model with IFS Developer Studio

This section provides a stepwise guide on how to create a client page using IFS Developer Studio, and connect same with the projection model.

The client model specifies the visual UI elements, their layout and bindings to data, and the operations exposed by the projection.

| Top level Containers                     | Page, Assistant, Navigator             |
|------------------------------------------|----------------------------------------|
| Visual elements placed inside Containers | Group, List, Selector, Command, Dialog |

#### 4.1Create a client Model

- 1. Navigate to the **Projects** tab on the IFS Developer Studio navigation panel.
- 2. Scroll down the list and navigate to **mxcore>Client** project component.
- 3. Right-click Client.
- **4.** On the menu, select **New>Client Model**. This will open a pop up to create a new client model.

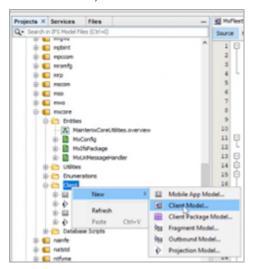

**5.** Provide a **Client Name** for the client model (E.g.: MxFleetStatus).

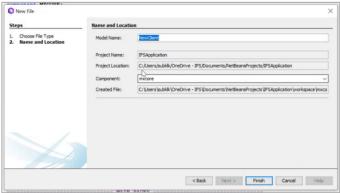

6. Click Finish to create the client model.

#### 4.2Create a list view under the client model

- 1. Move down the created \*.client to locate the Lists section.
- 2. Create a list as indicated below, to link the data from the projection model to the client model (this draws data from the projection model query created in the previous step).
  - Declare the list in the following format:

```
list <ListName> for <QuerySpecifiedUnderTheProjection> {
```

- Specify the **fields** of the list as per the **attributes** of the projection model query.
- Define **labels** under each listed field. Labels indicate the column names that will be displayed on the IFS Cloud client page.

```
ist FleetStatusList for MxFleetStatusQuery {
     label = "Fleet Status";
     field AcSdesc {
        label = "Aircraft";
     field AcRegistrationCd {
        label = "Tail Number";
     field AcSerialNumber {
        label = "Serial Number";
     field AcFinNumber {
        label = "FIN Number";
     field CurrUsageFlightHours {
        label = "Flight Hours";
     field CurrUsageCycles {
        label = "Cycles";
     field AcOperatingStatus {
        label = "Operating Status";
     field AcRegBodyCd {
        label = "Regulatory Body";
     field AcLocactionCd {
       label = "Location";
     field WpSdesc (
        label = "Next Work Package";
     field WpStartDt {
        label = "Work Package Start Date";
        displaytimezones = UtcTimeZoneCode;
     field WpEndDt {
       label = "Work Package End Date";
        displaytimezones = UtcTimeZoneCode;
     field WpTurnAroundTimeDt (
        label = "Turn Around Time ";
     field WpLocationCd {
        label = "Work Package Location";
     command NavigateToMaintenix;
```

#### 4.3Connect client model list to navigator entry

**Note** Creating a navigator entry/linking the lobby page to the navigator menu can also be done via the IFS Cloud UI. Refer the *Link lobby page to navigator menu* section.

1. On the \*.client page, move down to locate the Main Pages section.

**2.** Create a page entry as indicated below to call the projection model query and the client model list view into action.

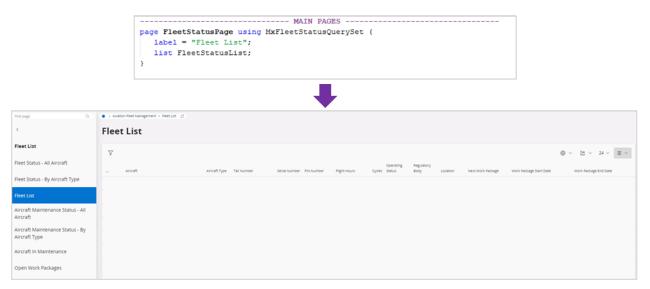

- 3. On the same \*.client page, move up to locate the **Navigator Entries** section.
- **4.** Create the navigator entry as indicated below, to link the data from the client page to the navigation panel on the IFS Cloud UI.

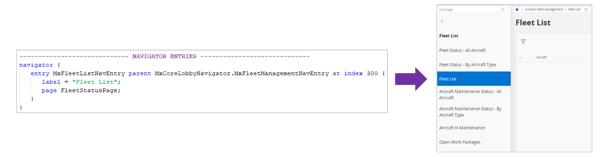

**5.** Upon completion of the above, right-click the client model, and the projection model from the Developer Studio navigation tab and select **Generate Code and Deploy**.

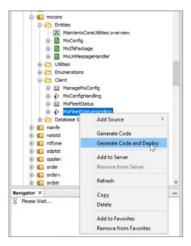

# Create a lobby page on IFS Cloud

This section provides a stepwise guide on how to create a lobby page using the projection.

#### 5.1Create a data source for the lobby page

- 1. Log in to the IFS Cloud platform.
- 2. Navigate to Solution Manager>Configuration>Lobby>Lobbies>Lobby Datasource
  Designer view.
- 3. Click + and select **Projection** from the menu.

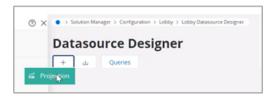

- 4. Fill the mandatory fields:
  - Name: Provide a name for the data source.
  - **Projection:** Expand the drop down menu and select the previously created projection from the list
  - Data Root: Expand the drop down menu and select the previously created entity set from the list.
  - **Filter:** List the filter conditions by which the lobby data should be filtered for display and their respective parameters. Filter conditions should be defined in the OData syntax.

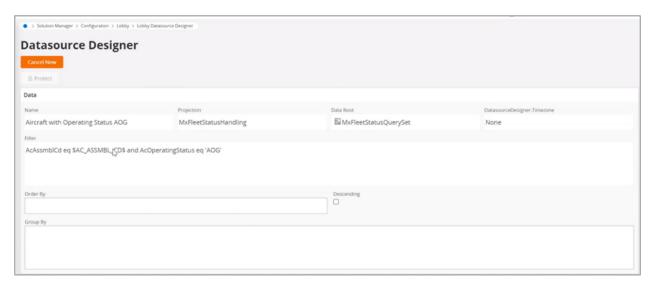

- 5. Move down to the Columns section and click View Columns.
- **6.** Select the columns required to create the data source for the element and click the **swap** button to move same from **All Columns** to **Selected Columns**.
  - Columns selected to be displayed must meet the following requirements:
    - **a.** A column that has a unique value per row must be listed first. The unique value will affect the value that will later be displayed on lobby elements.
    - **b.** Column(s) must have values that will drive page parameters.

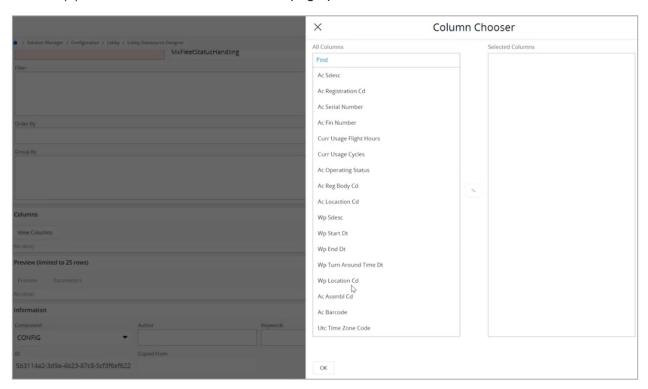

7. Click OK.

**8.** Move down to the **Information** section and set up the **Component** details from the drop down menu (In this example, the Component selected should be **mxcore** as per the project component from the Developer Studio).

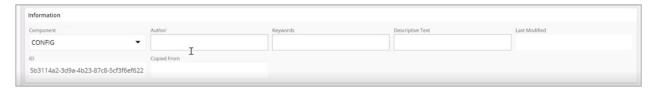

9. Click Save to create the data source.

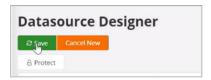

## 5.2Design elements of the lobby page

- 1. Navigate to Solution Manager>Configuration>Lobby>Lobby Element Designer view.
- 2. Click + and select the required element type from the menu (E.g.: Counter).

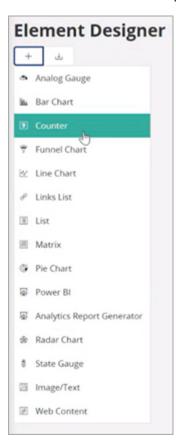

3. Set the element layout as required.

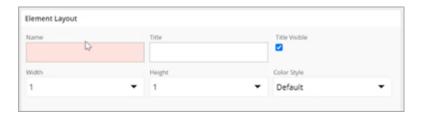

- 4. Move down to the **Data** section and fill the data fields:
  - Datasource: Expand the drop down menu and select the previously created data source from the list.
  - **Column:** Expand the drop down menu and select the data source column to be used for populating the element on the lobby page.
  - **Aggregate:** Expand the drop down menu and select the aggregate format in which data should be displayed on the element.
  - Refresh Interval: Set the refresh interval in seconds as required.

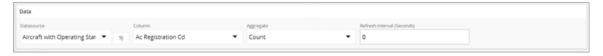

- 5. Move down to the Navigation section.
- 6. Under URL Address, link the page to which the element should redirect to when clicked.

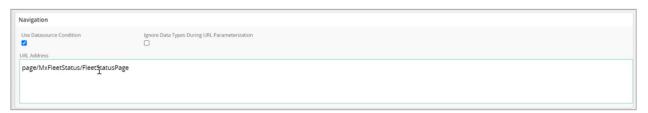

7. Mark the **Use Datasource Condition** check box to apply the same page parameters that were used when designing the data source for the client page.

**Note** If the **Use Datasource Condition** option is not used, the filter conditions specified under *Create a data source for the lobby page* must be redefined using the OData syntax.

- 8. Use the **Preview** option to preview the designed element before saving changes.
- 9. Click Save to create the element.

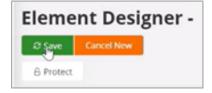

#### 5.3Create and link lobby page to data source and elements

- 1. Navigate to Solution Manager>Configuration>Lobby>Lobbies view.
- 2. Click New to create a new lobby page.

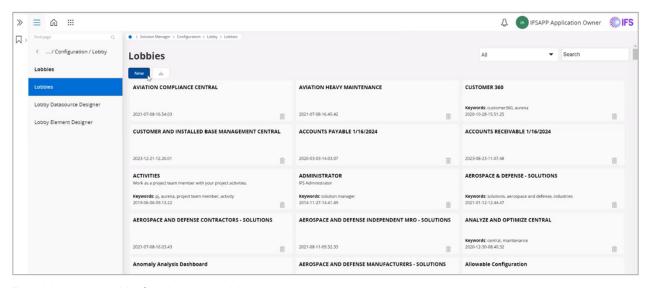

- 3. Provide a page title for the new lobby page.
- 4. Use the Auto Refresh toggle to set a desired refresh time gap for the page data.
- **5.** Move down to the **Information** section and set up the **Component** details from the drop down menu (In this example, the Component selected should be **mxcore** as per the project component from the Developer Studio).

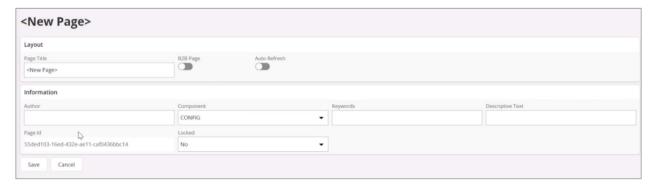

**6.** Click **Save** to create the lobby page.

6

# Customize the configured lobby page from IFS Cloud UI

This section provides a stepwise guide on how to duplicate and customize a lobby page.

**Note** It is recommended to create a duplicate of the lobby page prior to customizing a lobby page, as any changes made may be lost when application updates are deployed by the admin.

#### 6.1Duplicate a lobby page

- 1. Navigate to the created lobby page.
- 2. Click the indicated **Configure** button to reconfigure the lobby page.

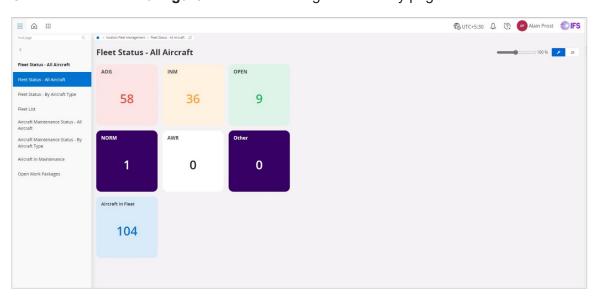

3. Click the indicated **Duplicate** button to duplicate the lobby page.

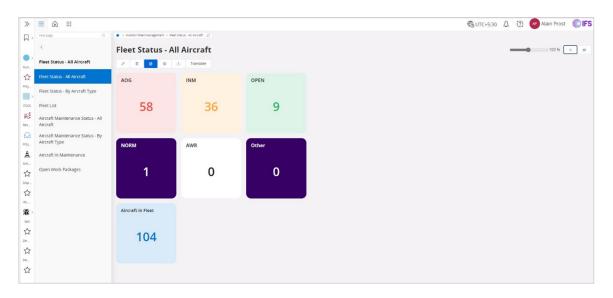

**4.** On the prompt that follows, click **Duplicate** to confirm duplication of the lobby page. This redirects to the duplicated lobby page

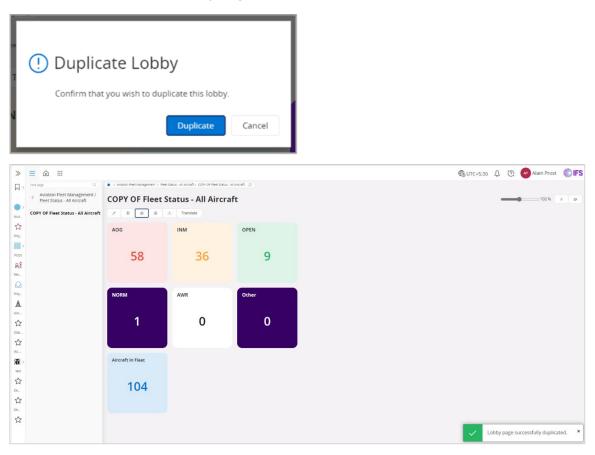

#### 6.2Customize the duplicated lobby page

- 1. Navigate to the duplicated lobby page.
- 2. Click the **Configure** button to reconfigure the lobby page.
- 3. Click on the **Pencil** icon to start editing the lobby page view.

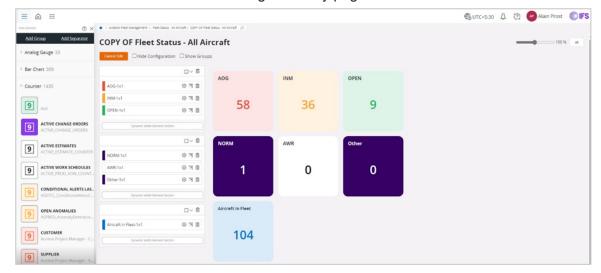

**Note** If the elements and related data sources on the duplicated lobby page require modifications (i.e. not used as-is), it is recommended that the same are duplicated prior to modification. Any modifications made to non-duplicated elements and data sources will automatically be applied to the original lobby pages.

- 4. Duplicate the lobby page elements and their respective data sources as required.
  - · To duplicate an element:

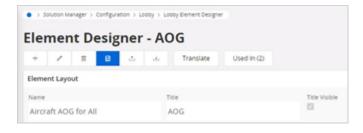

To duplicate a data source:

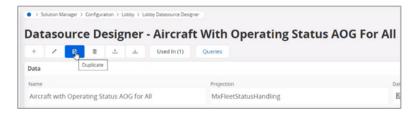

- **5.** Add the duplicated and modified elements and data sources back into the duplicated lobby page (Refer *Create a lobby page on IFS Cloud*).
- **6.** Make any other required changes to the duplicated lobby page view and click **Save** to save the changes made.

#### 6.3Add page parameters to the lobby page

- 1. Navigate to the created lobby page.
- 2. Click the **Configure** button to reconfigure the lobby page.
- 3. Click the **Settings** button to navigate to the page properties view.

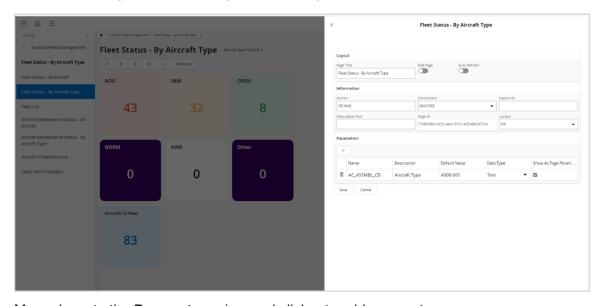

**4.** Move down to the **Parameters** view and click **+** to add parameters.

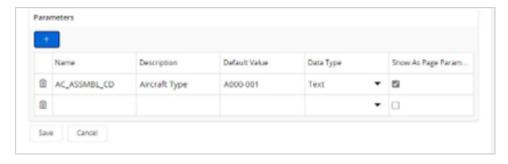

- **5.** Fill the required details:
  - Name: Add the pre-defined parameter.
  - **Description:** Provide a name for the parameter.
  - **Default Value:** Add a default value for the parameter.
  - Data Type: Expand the drop down menu to select the required data type.

- Show as Page Parameter: Mark the check box to display the parameter as the default page parameter.
- 6. Click Save to save the changes made.

#### 6.4Change lobby page parameter value and view details

1. On the lobby page, click on the **Aircraft Type** drop down to open the **Page Parameters** view (In this example, the lobby page has been configured to use AC\_ASSMBL\_CD - Aircraft Type as its default page parameter. Refer Add page parameters to the lobby page for steps).

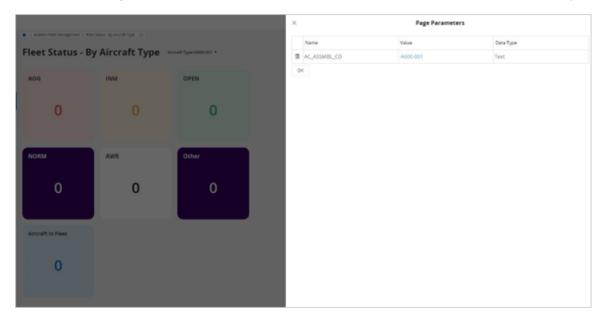

2. Update the value against the parameter indicated.

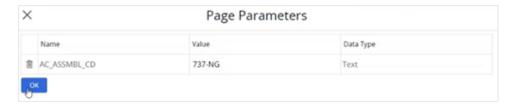

- 3. Click **OK** to set the page parameter value and to update lobby element values accordingly.
- 4. Click an element tile to navigate to its pre-configured redirected view.

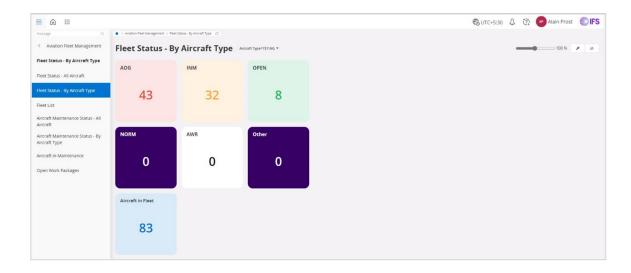

# 6.5Link lobby page to navigator menu

- 1. On the IFS Cloud UI, click on the user account icon.
- 2. On the menu, click Navigator Designer to open the navigator settings view.

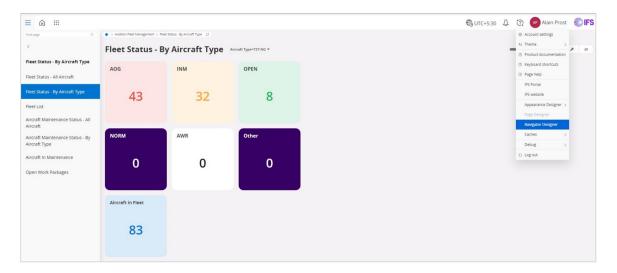

3. From the list, select the menu location to which the lobby page should be connected and click+ to open the Navigator Node Design view.

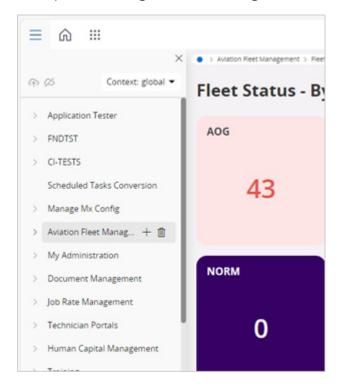

- **4.** Fill the details required to link the lobby page.
  - Client: This indicates the connection node selected for the lobby page.
  - Entry Type: Expand the drop down menu and select entry type value as Lobby.
  - Label: Add the lobby page title as the label.
  - **Page:** Enter the page ID of the lobby page. This can be acquired from the lobby page details view under settings or from the lobby page URL.

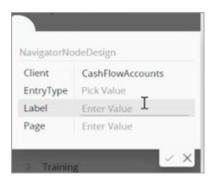

5. Click the **check mark** to save the changes made to the navigator menu.

**7** References

This section provides a list of references for further reading related to various aspects of the custom lobby creation process.

- Technical Documentation for IFS Cloud Lobby Configuration
- Technical Documentation For IFS Cloud Element Designer
- How to develop and IFS Cloud Web Client page Getting Started
- Create a simple IFS Cloud Web Client page
- IFS Cloud Web Component Reference Projection Controls
- Basic Tutorial · OData the Best Way to REST

#### **ABOUT IFS**

IFS develops and delivers enterprise software for customers around the world who manufacture and distribute goods, maintain assets, and manage service-focused operations. The industry expertise of our people and solutions, together with commitment to our customers, has made us a recognized leader and the most recommended supplier in our sector. Our team of 3,500 employees supports more than 10,000 customers world-wide from a network of local offices and through our growing ecosystem of partners.

#forthechallengers ifs.com

#### **WHERE WE ARE**

**AMERICAS** 

+1 888 437 4968

**ASIA PACIFIC** 

+65 63 33 33 00

**EUROPE EAST** 

+48 22 577 45 00

**EUROPE CENTRAL** 

+49 9131 77 340

**UK & IRELAND** 

+44 1494 428 900

FRANCE, BENELUX AND IBERICA

+33 3 89 50 72 72

MIDDLE EAST AND AFRICA

+971 4390 0888

**NORDICS** 

+46 13 460 4000

COPYRIGHT © 2024 INDUSTRIAL AND FINANCIAL SYSTEMS, IFS AB. IFS AND ALL IFS PRODUCTS AND SERVICES NAMES ARE TRADEMARKS OF IFS. ALL RIGHTS RESERVED. THIS DOCUMENT MAY CONTAIN STATEMENTS OF POSSIBLE FUTURE FUNCTIONALITY FOR IFS'S PRODUCTS AND TECHNOLOGY, SUCH STATEMENTS ARE FOR INFORMATION PURPOSES ONLY AND SHOULD NOT BE INTERPRETED AS ANY COMMITMENT OR REPRESENTATION. THE NAMES OF ACTUAL COMPANIES AND PRODUCTS MENTIONED HEREIN MAY BE THE TRADEMARKS OF THEIR RESPECTIVE OWNERS.